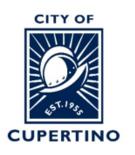

#### COMMUNITY DEVELOPMENT DEPARTMENT

10300 TORRE AVENUE • CUPERTINO, CA 95014 (408) 777-3223 CUPERTINO.GOV

# How to Upload Plan Review Corrections in ProjectDox

**Important Note:** If you are accessing the project using the system generated emails and the

buttons, the system automatically opens a separate window called the Eform which is used in other processing steps. To continue with uploading your plan review responses, please close the Eform and skip to Step 3 to continue.

#### STEP 1 – SIGN INTO PLAN REVIEW SYSTEM:

Log into ProjectDox: <a href="https://cupertino-ca-us.avolvecloud.com/Portal/Login/Index/Cupertino-CA-Prod">https://cupertino-ca-us.avolvecloud.com/Portal/Login/Index/Cupertino-CA-Prod</a>

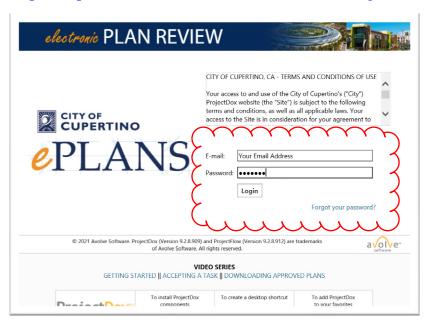

## STEP 2 - LOCATE PROJECT:

Locate the project within ProjectDox. You may see it under the "*Projects*" tab when you log in. *Or* you can type the permit number in the search box located in the upper right side of screen. Wait for it to populate underneath, and then click the blue populated permit number. You can also click the blue permit number listed under the "PROJECT" column if you see your permit there.

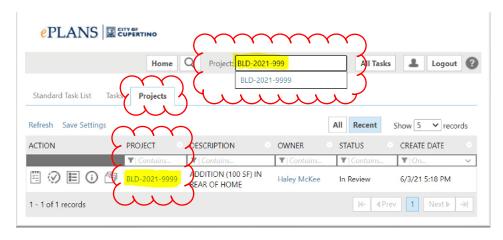

## **STEP 3 – LOCATE PROJECT FILES:**

Once you are in your project, click on the "*Files*" Tab at the top of the screen. This will open the screen showing the available folders for the submittal information to be uploaded.

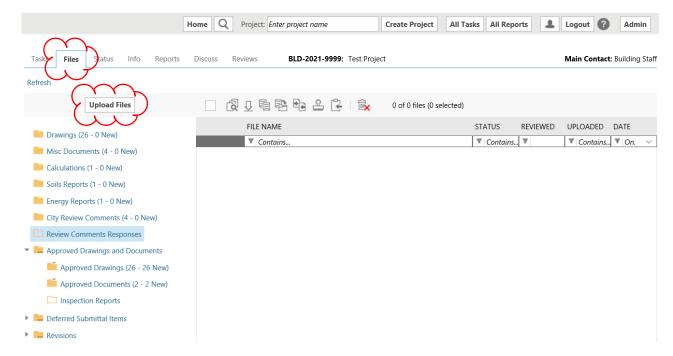

Click on the folder you want to upload into, it will become highlighted. Now Click on the "*Upload Files*" button at the top of the folder tree.

## STEP 4 - UPLOAD REVISED PLAN SHEETS AND DOCUMENTS:

A separate window will open that allows you to "Browse For Files" to be uploaded or allows you the ability to drag and drop the files in-between the upper and lower dotted lines.

*Important.* When uploading corrected plan sheets or documents the names of the files need to be the same as originally uploaded. When named the same the system will version the plan sheet or document. See the key at the bottom of the upload screen defines the meaning of colors (Orange is new upload, Blue is a version upload, and Red means already uploaded).

Once all documents have been located, click on the "Start Upload" button.

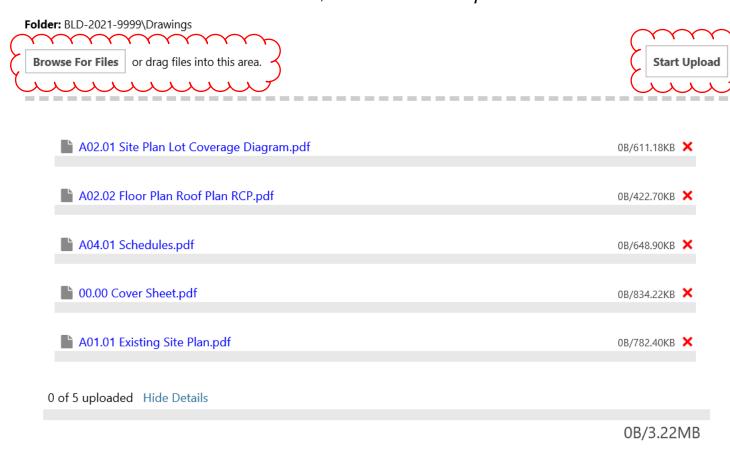

\_\_\_\_\_\_

Orange files are new uploads
Blue files are new version uploads
Red files appear to be same as previously uploaded (will likely be discarded)

## STEP 5:

The upload window will close when the upload is complete. You will now see the file folders again and see the number of new documents that have been uploaded into each folder. You will repeat the process for each folder and upload the information applicable to each folder as labeled.

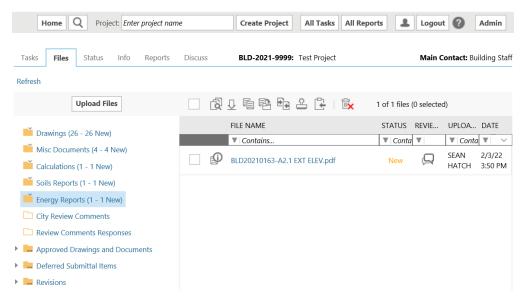

#### **IMPORTANT!** Step 6 - COMPLETE APPLICANT WORKFLOW TASK:

Once all the plan sheets and documents have been uploaded for the re-submittal review. The applicant needs to complete their workflow task in the "*Task*" tab.

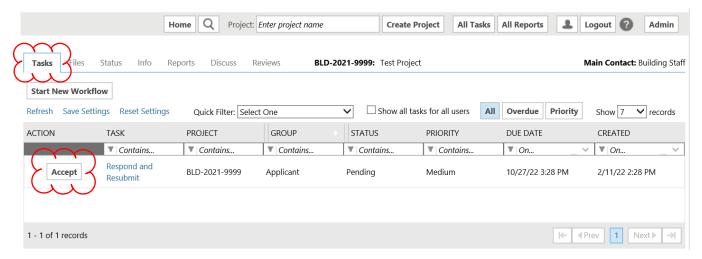

Click on the "Accept" button and a separate window will open, this is the Eform where you will result your Respond and Resubmit task. First, click the "Confirmation Boxes" in Step 3 of the form to verify a complete response and upload and then click the "Submit" button at the bottom to complete the task.

## **RESPOND AND RESUBMIT**

| Permit Information                                                   | Task Information Review Results Invite Others                                                                                                    |                                    |
|----------------------------------------------------------------------|----------------------------------------------------------------------------------------------------|------------------------------------|
|                                                                      |                                                                                                    |                                    |
| Task Instruction                                                     |                                                                                                    |                                    |
| STEP 1 of 4: Respo                                                   | pond to all comments, as requested                                                                                                    |                                    |
| Resolve Review Com                                                   | mments 2                                                                                                    |                                    |
| Unresolved Com                                                       | omments: 0                                                                                                    |                                    |
| Info Only Com                                                        |                                                                                                    |                                    |
| Files with M                                                         |                                                                                                    | nport Excel Responses Learn how    |
| 11011                                                                | Review and respond online. Review and respond in Excel, then upl                                                                                     |                                    |
|                                                                      | Terrary and Expense visiting                                                                                                    | areas y areas i recipioni i areas. |
| STEP 2 of 4: Pern                                                    | spond to all comments, as requested                                                                                                    |                                    |
|                                                                      |                                                                                                    |                                    |
| Version Upload for:                                                  | r: BLD-2021-9999 <b>②</b>                                                                                                    |                                    |
|                                                                      | to upload files as new version updates for files previously submitted and received.<br>pload any additional new file into this project as requested. |                                    |
| Versioned Files N                                                    | New Files                                                                                                    |                                    |
|                                                                      |                                                                                                    |                                    |
| Are your updated fil<br>the same* as the pri<br>* "name-v2.pdf" is r |                                                                                                    |                                    |
| Uploaded files:                                                      | s:                                                                                                    |                                    |
| ▶ ■ Drawings (2                                                      | (26 - 0 New)                                                                                                    |                                    |
| Misc Docur                                                           | uments (4 - 0 New)                                                                                                    |                                    |
| ▶ Calculation                                                        | ons (1 - 0 New)                                                                                                    |                                    |
| Soils Report                                                         | orts (1 - 0 New)                                                                                                    |                                    |
|                                                                      | eports (1 - 0 New)                                                                                                    |                                    |
| -                                                                    | ew Comments (4 - 0 New)                                                                                                    |                                    |
|                                                                      | omments Responses                                                                                                    |                                    |
|                                                                      | d Drawings and Documents                                                                                                    |                                    |
| ▶ ■ Deferred Su<br>▶ ■ Revisions                                     |                                                                                                    |                                    |
|                                                                      |                                                                                                    |                                    |
| STEP 3 of 4: Resp                                                    | spond to all comments, as requested                                                                                                    |                                    |
| Confirmation ②                                                       | <del>\</del>                                                                                                    |                                    |
|                                                                      | d to all review comments *Required                                                                                                    |                                    |
|                                                                      | my revised files, if requested *Required                                                                                                    |                                    |
|                                                                      |                                                                                                    |                                    |
| STEP 4 of 4: Resp                                                    | spond to all comments, as requested                                                                                                    |                                    |
|                                                                      | $\sim$                                                                                                    |                                    |
|                                                                      | Submit                                                                                                    | )                                  |
|                                                                      | 4 1 7                                                                                                    | ,                                  |

It is important to complete this task to have the system notify the permit center staff that your submittal is complete and ready to be routed for review and approval. If you do not complete the task the staff have no way of knowing you have uploaded information for review.